## **Syncing your FGC Wolves email**

## **to your Android phone/device**

- O Technology Department
- 1. Open the '**Settings**' app on your Android device.
- 2. Locate the *Accounts* section and Tap '**Add Account**'
- 3. TAP '**Email**'
- 4. Input your user information.
	- a. Input your full email into the Email field. *FirstName.LastName@wolves.fgc.edu*
	- b. Input the password to your email into the Password field.
	- c. TAP '**Next**'
- 5. TAP '**Microsoft Exchange ActiveSync**' or *(Corporate, Corporate Sync, Microsoft Exchange, Exchange, etc.)* 
	- a. Wait for phone to check automatic settings
	- *b.* If the phone doesn't auto detect the settings correctly then use the Example Account Info provided to input your settings. *(Replace John Doe with your name)*
	- c. TAP '**OK**' for *Remote security administration*
- 6. Set Account options
	- a. Set these options to your preferences: *Period to sync Email*, *Sync schedule*, *Peak schedule*, *Emails retrieval size*, & *Period to sync calendar*
	- b. We recommend setting the remaining options as shown in this photo.

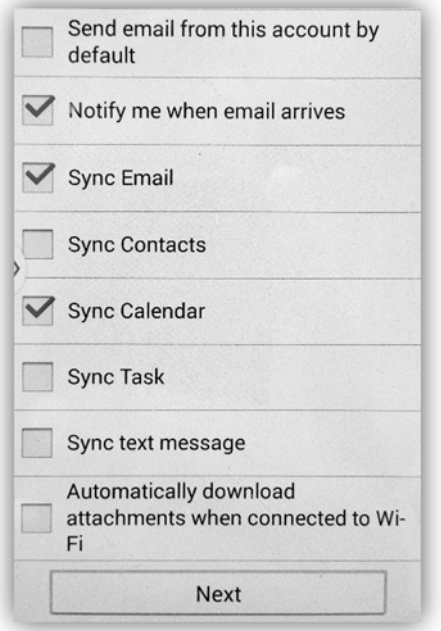

## **EXAMPLE Account Information**

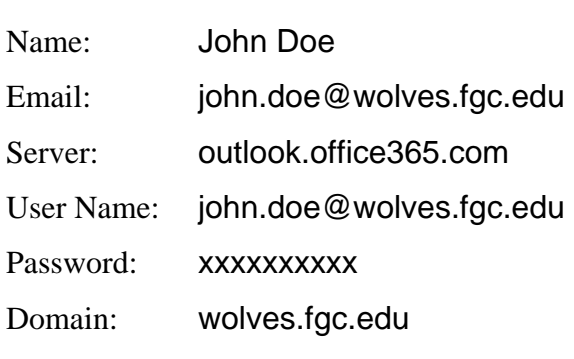

- 7. TAP '**Next**'
- 8. Input '**WOLVES**' into optional account name.
- 9. TAP '**Next**'
- 10. Setup complete. Exit the '**Settings**' app. Email located in the '**Mail**' app.

**Need further assistance?**  Contact us by submitting a Student Help Request Form located online at: **Technology.FGC.edu/help**